# **Kordustellimuse seadistamine viie lihtsa sammuga**

Pärast sisselogimist klõpsake oma konto nimel ja valige Kordustellimus. Seejärel kuvatakse viie etapiga juhised ja Üleskutse tegevusele: **Kordustellimuse loomine.**

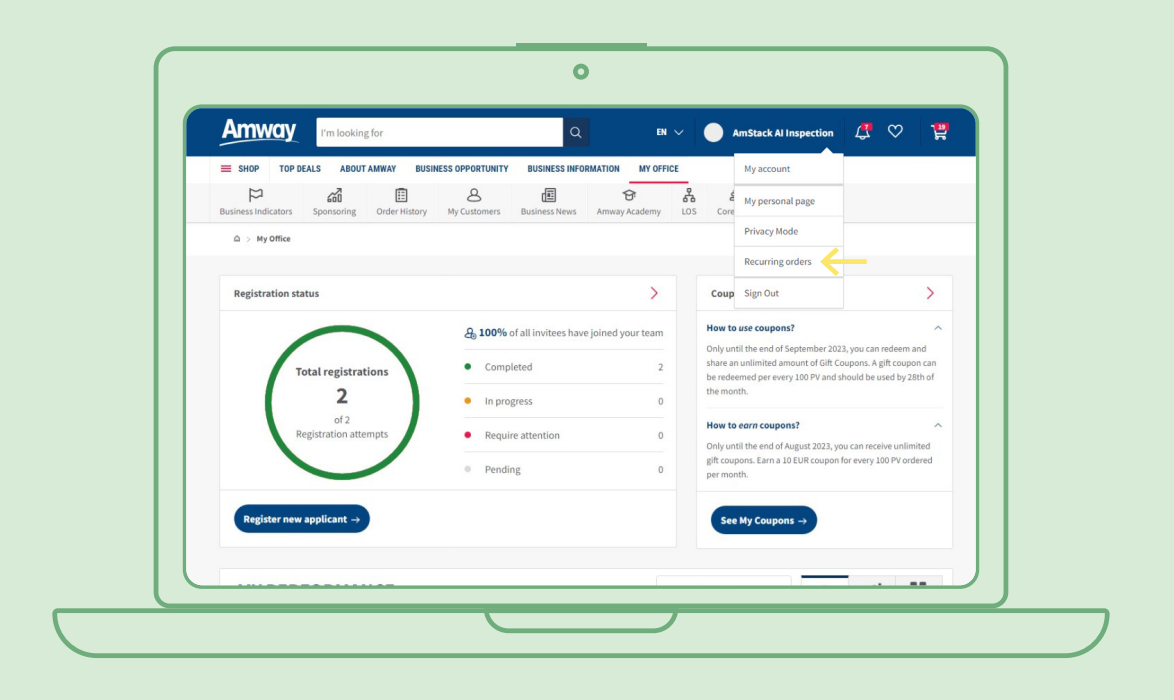

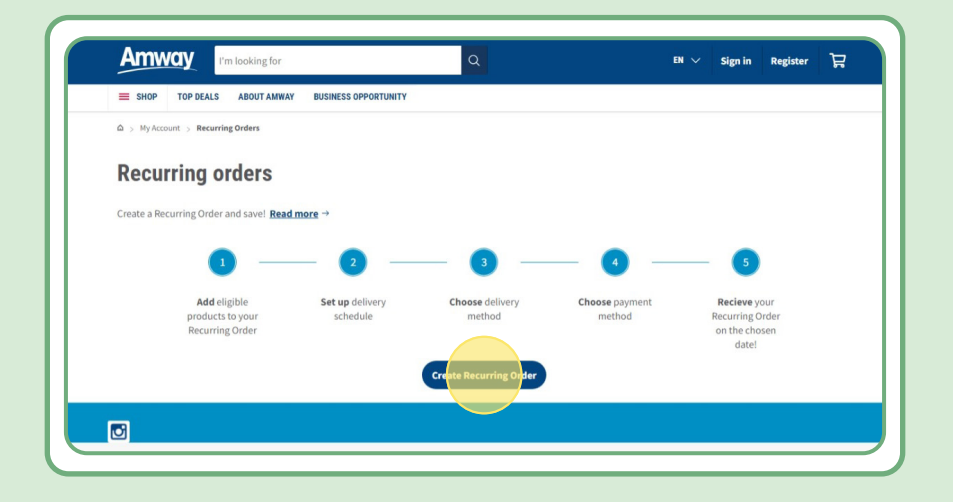

### **Sisukord**

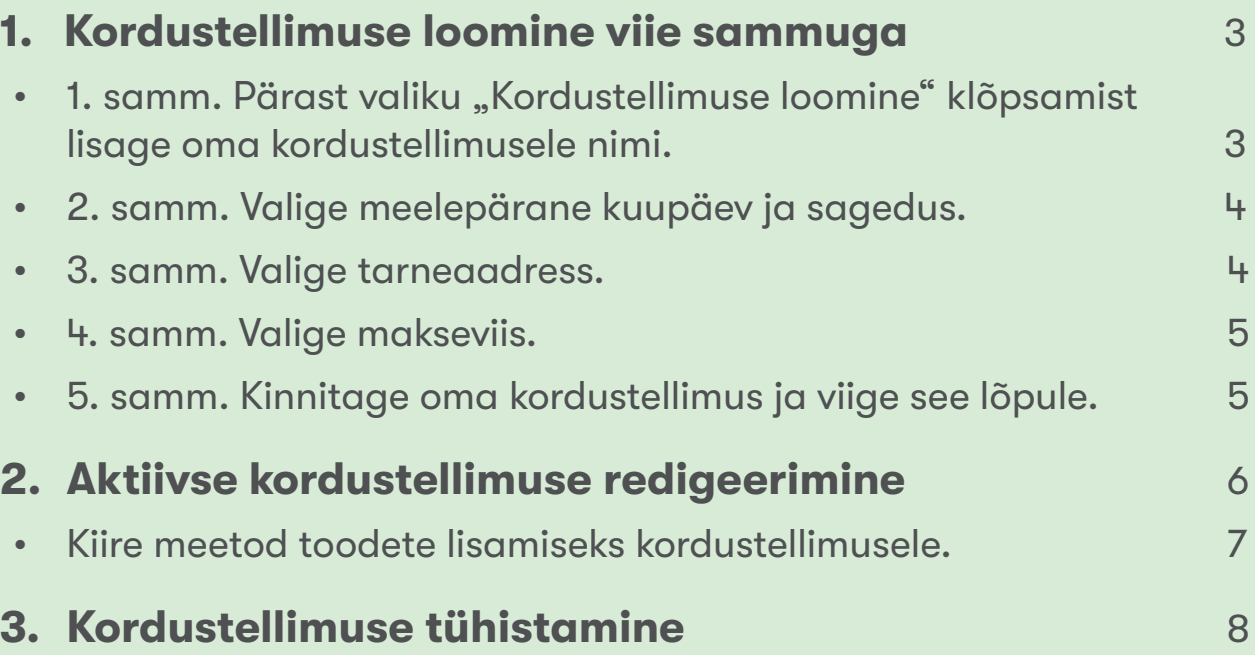

### **1. samm.**

#### Pärast valiku "Kordustellimuse loomine" klõpsamist **lisage oma kordustellimusele nimi.**

Seejärel võite toodete lisamiseks otsida neid nime või tellimusenumbri järgi.

Pärast soovitud toote lisamist klõpsake järgmisesse etappi liikumiseks "Jätka ajakavastamisega".

Pidage meeles, et kõik Amway tooted on saadaval kordustellimiseks. Sellele vaatamata pakume eksklusiivset soodustust valitud toodetele. Kordustellimuse eritoodete lisateabe saamiseks klõpsake linki:

#### [https://www.amway-estonia.com/Pood/c/100000#!labels=GIFT\\_WITH\\_PURCHASE%2CPV\\_](%20https://www.amway-estonia.com/Pood/c/100000?t=topdeals#!labels=GIFT_WITH_PURCHASE%252CPV_PROMOTION%252CSPECIAL) [PROMOTION%2CSPECIAL\\_DEAL%2CRECURRING\\_ORDER&page=0&view=48](%20https://www.amway-estonia.com/Pood/c/100000?t=topdeals#!labels=GIFT_WITH_PURCHASE%252CPV_PROMOTION%252CSPECIAL)

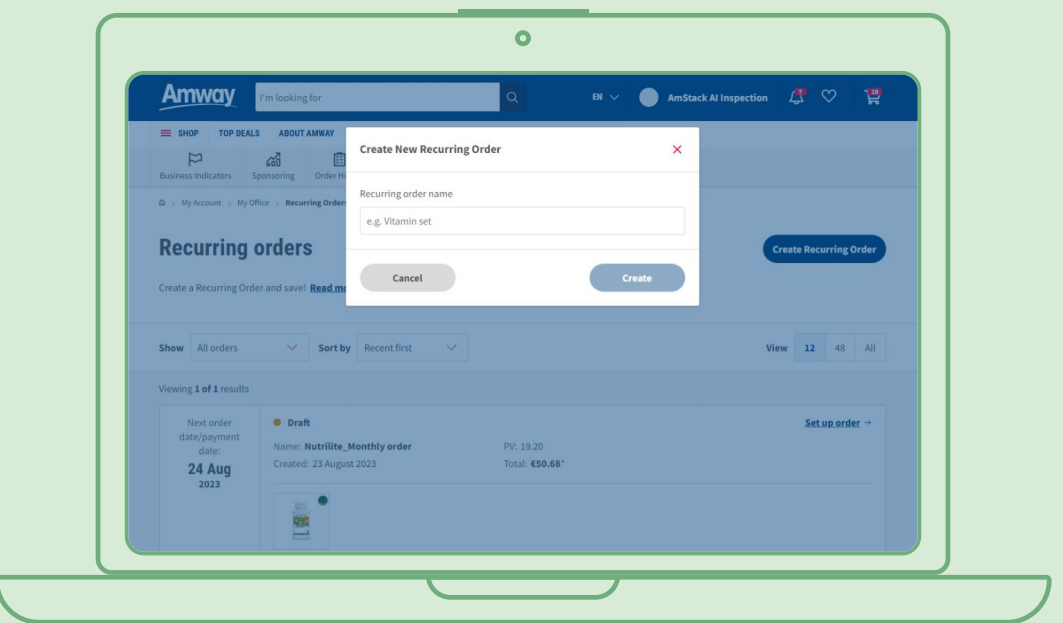

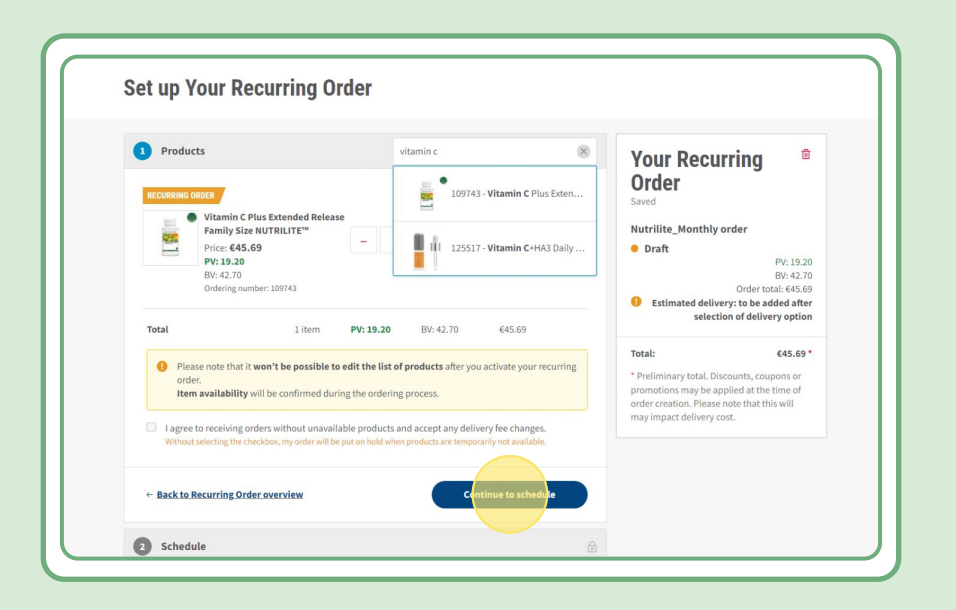

### **2. samm.**

#### **Valige meelepärane kuupäev ja sagedus**

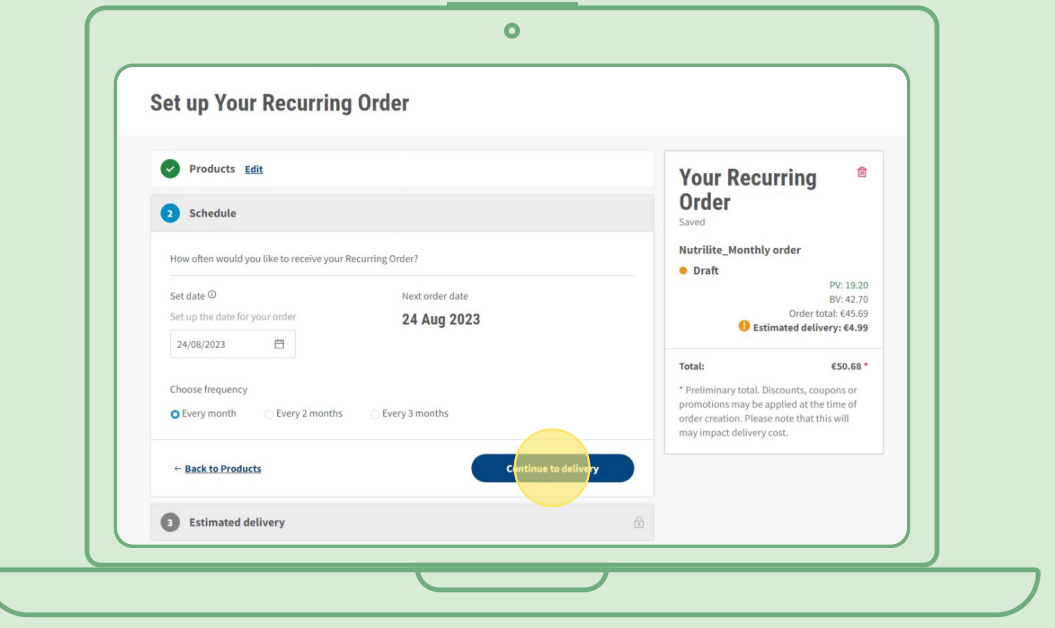

### **3. samm.**

#### **Valige tarneaadress.**

Pidage meeles, et lisanduda võib kohaletoimetamistasu, kui tellimuse väärtus on tasuta tarne summast väiksem.

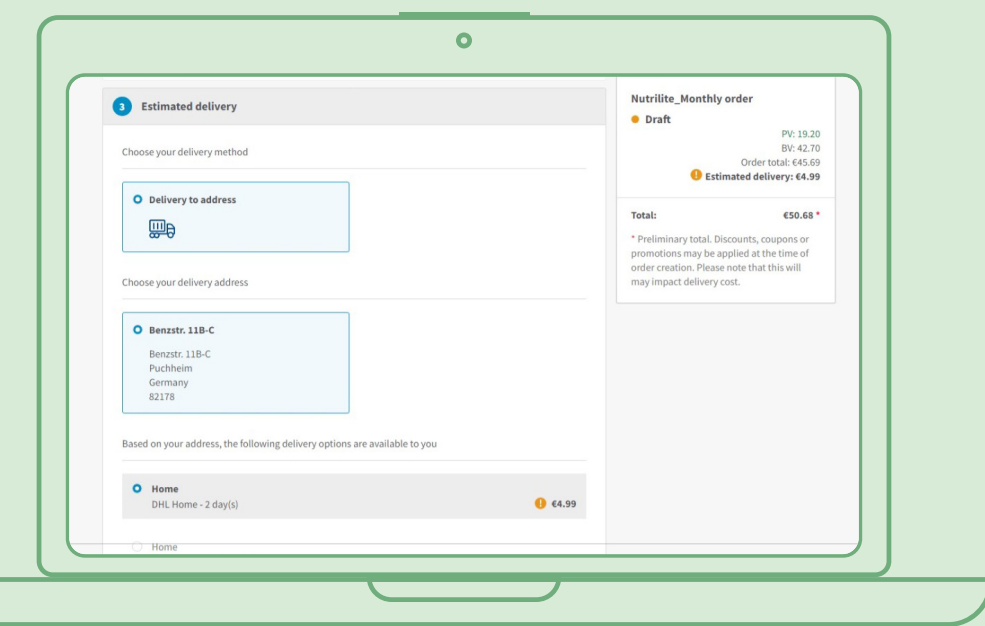

### **4. samm.**

#### **Valige makseviis.**

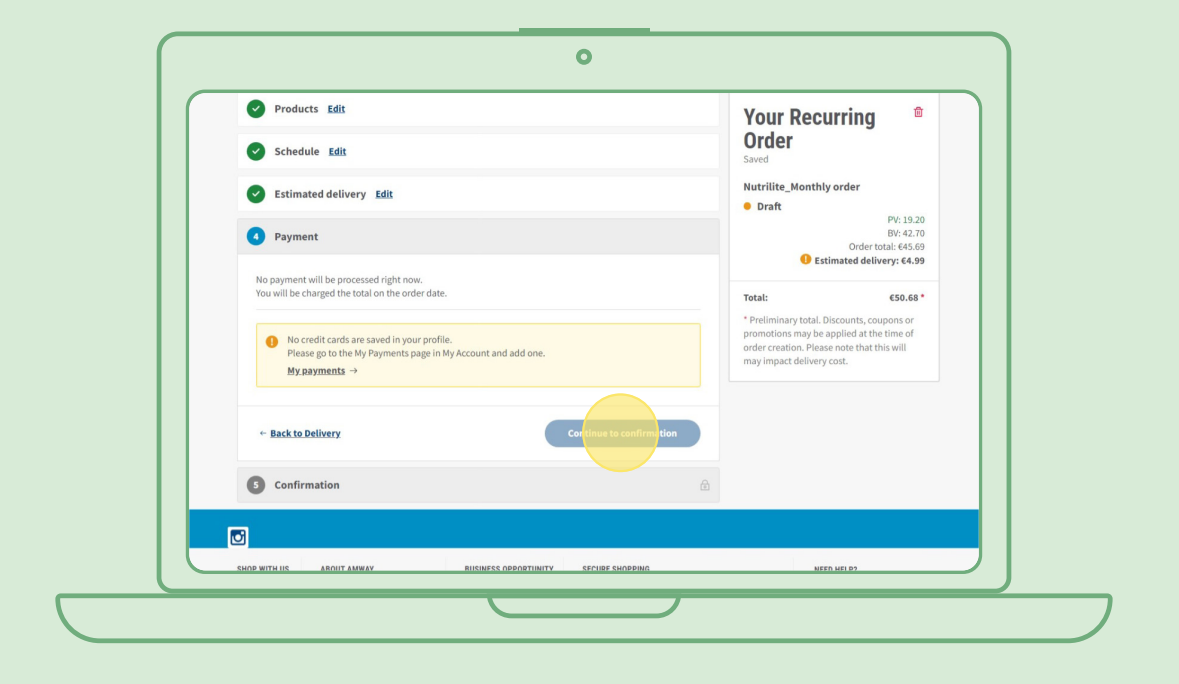

### **5. samm.**

#### **Kinnitage oma kordustellimus ja viige see lõpule.**

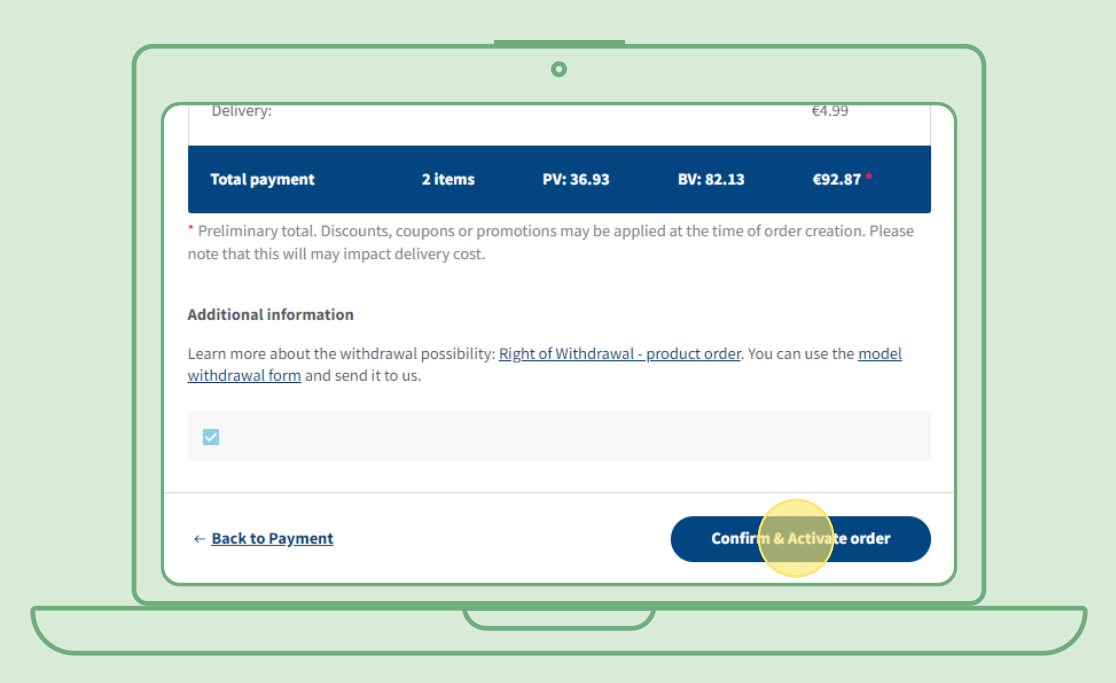

### **Aktiivse kordustellimuse redigeerimine**

Valige toodete muutmiseks (lisamine/eemaldamine) aktiivne kordustellimus. Valige toodete loendi alas "Redigeeri", seejärel võite tooteid vastavalt oma soovile lisada või eemaldada.

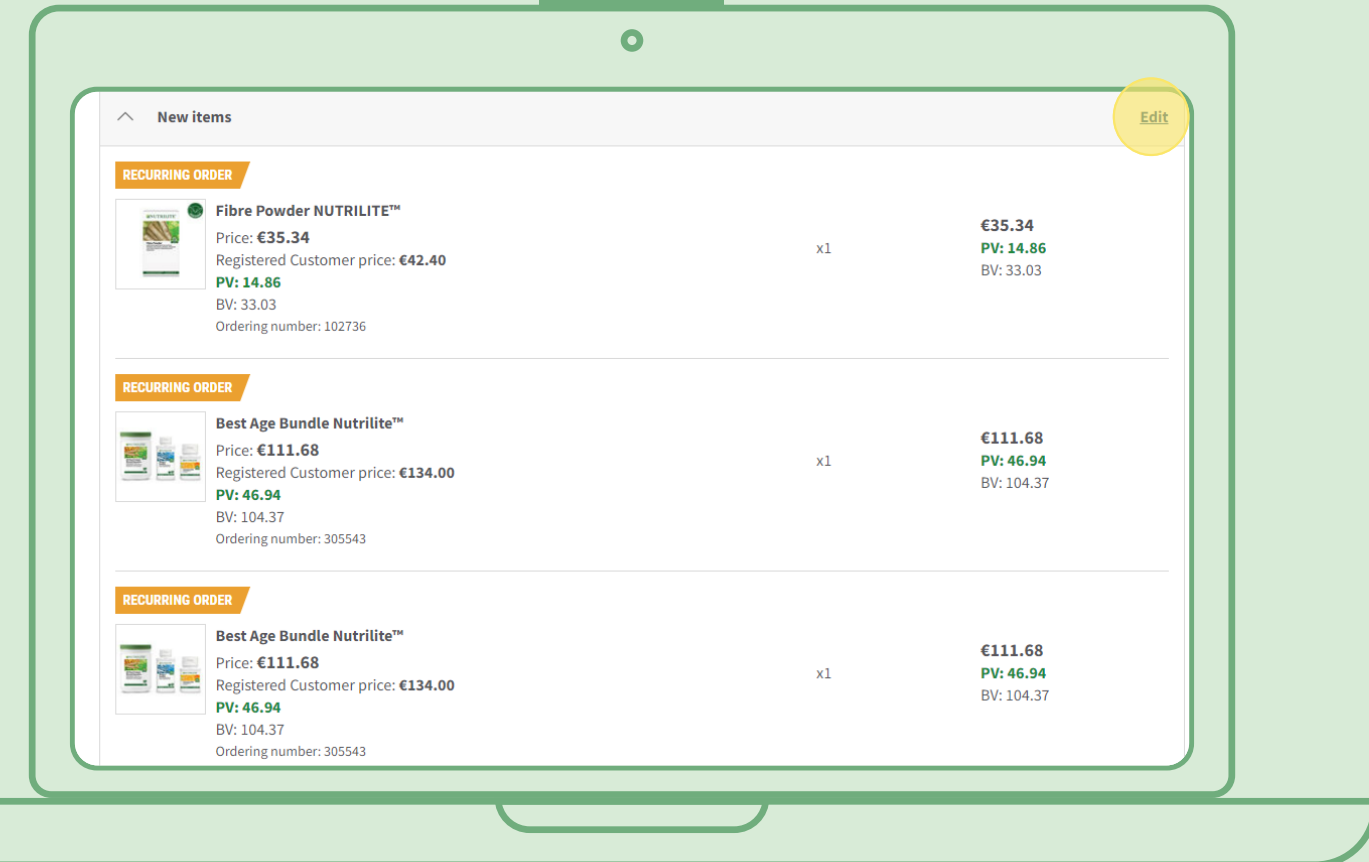

# **Kiire meetod toodete lisamiseks kordustellimusele**

Valige toote leheküljel "Telli kohe" ja siis kordustellimus, mida soovite tootele lisada. Seejärel klõpsake valikut "Telli".

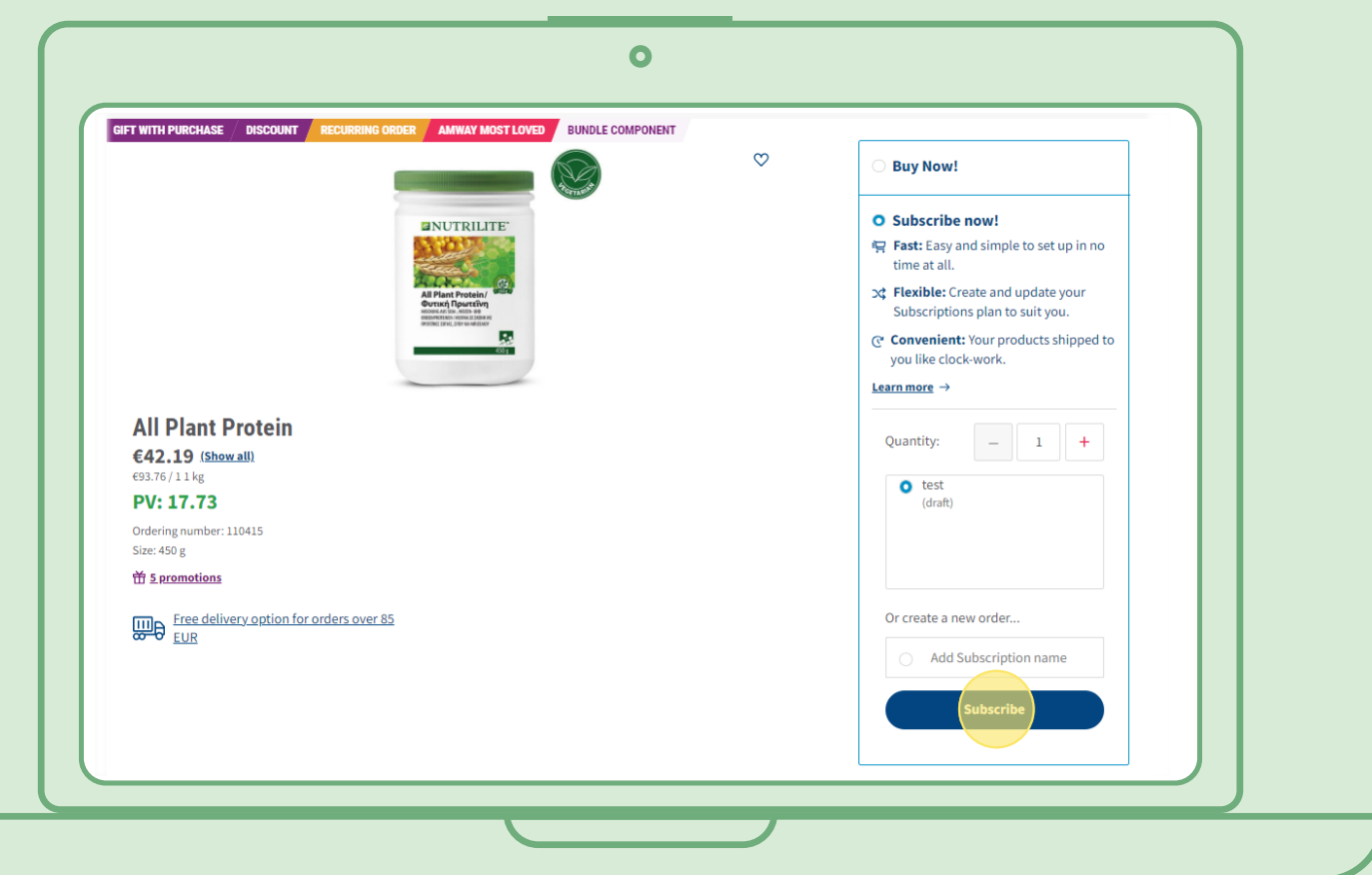

## **Kordustellimuse tühistamine**

Valige kordustellimus, mille soovite tühistada. Avage ja valige "Desaktiveeri".

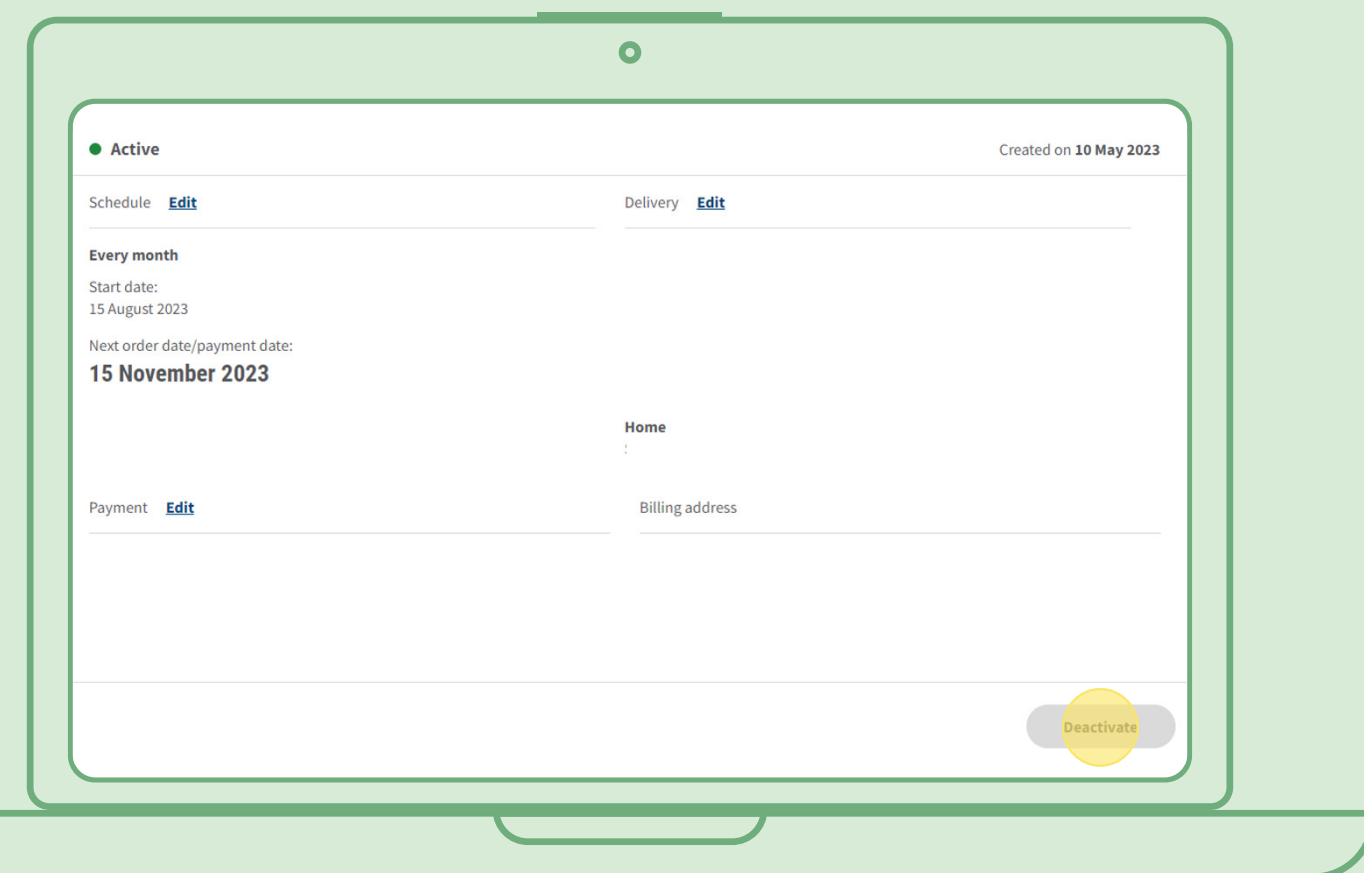